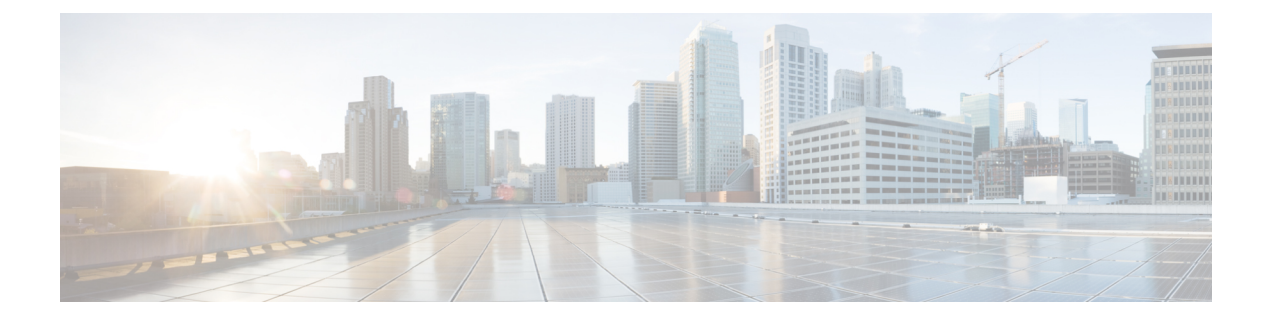

# サービス グラフの設定

- サービス [グラフについて](#page-0-0) (1 ページ)
- [機能ノードについて](#page-2-0) (3 ページ)
- 機能ノード [コネクタについて](#page-3-0) (4 ページ)
- サービス [グラフ接続について](#page-3-1) (4 ページ)
- [端末ノードについて](#page-3-2) (4 ページ)
- [サービスの注意事項と制限事項](#page-3-3) (4 ページ)
- GUI [でサービスグラフテンプレートを構成する](#page-4-0) (5 ページ)
- REST API [を使用したサービス](#page-5-0) グラフ テンプレートの設定 (6 ページ)
- GUI [を使用したエンドポイント](#page-6-0) グループへのサービス グラフ テンプレートの適用 (7 [ページ\)](#page-6-0)
- GUI を使用したエンドポイントセキュリティ [グループへのサービスグラフテンプレート](#page-7-0) の適用 (8 [ページ\)](#page-7-0)
- NX-OS スタイルの CLI [を使用したコントラクトによるサービスグラフテンプレートの適](#page-8-0) 用 (9 [ページ\)](#page-8-0)

## <span id="page-0-0"></span>サービス グラフについて

Cisco Application Centric Infrastructure (ACI)はアプリケーションの重要部分としてサービスを 見なします。必要なサービスは、Cisco Application Policy Infrastructure Controller (APIC) から の Cisco ACI ファブリックでインスタンス化されたサービス グラフとして処理されます。ユー ザは、アプリケーションに対してサービスを定義し、サービスグラフはアプリケーションが必 要とする一連のネットワークまたはサービス機能を識別します。

サービス グラフは、次の要素を使ってネットワークを表します。

- 機能ノード:機能ノードは、トランスフォーム(SSLターミネーション、VPNゲートウェ イ)、フィルタ(ファイアウォール)、または端末(侵入検知システム)など、トラフィッ クに適用される機能を表します。サービスグラフ内の1つの機能は1つ以上のパラメータ を必要とし、1 つまたは複数のコネクタを持っている場合があります。
- 端末ノード:端末ノードはサービスグラフからの入出力を有効にします。
- コネクタ: コネクタはノードからの入出力を有効にします。

• 接続:接続によって、ネットワーク経由でトラフィックを転送する方法が決定されます。

グラフが Cisco APIC に設定されると、Cisco APIC はサービス グラフに明記されたサービス機 能の要件に従って、サービスを自動的に設定します。Cisco APIC はまた、サービス グラフで 指定されるサービス機能のニーズに応じてネットワークを自動的に設定しますが、これによっ てサービス デバイスでの変更は要求されません。

サービスグラフは、アプリケーションの複数の階層として表され、適切なサービス機能が間に 挿入されます。

サービスアプライアンス(デバイス)は、グラフ内でサービス機能を実行します。1つ以上の サービスアプライアンスが、グラフに必要なサービスをレンダリングするために必要になるこ とがあります。1 つ以上のサービス機能が単一のサービス デバイスで実行できます。

サービス グラフおよびサービス機能には、次の特性があります。

- エンドポイントグループで送受信されたトラフィックはポリシーに基づいてフィルタリン グでき、トラフィックのサブセットはグラフ内の異なるエッジにリダイレクトできます。
- サービス グラフのエッジには方向性があります。
- •タップ(ハードウェア ベースのパケット コピー サービス)は、サービス グラフの異なる ポイントに接続できます。
- 論理機能は、ポリシーに基づいて適切な(物理または仮想)デバイスでレンダリングでき ます。
- サービスグラフでは、エッジの分割と結合がサポートされ、管理者は線形サービスチェー ンに制限されません。
- トラフィックは、サービスアプライアンスが発信した後にネットワーク内で再度分類でき ます。
- 論理サービス機能は、要件に応じて、拡張や縮小が可能で、クラスタモードまたは1:1ア クティブ/スタンバイ ハイアベイラビリティ モードで展開できます。

次の図は、サービスグラフの導入の例を示しています:

図 **<sup>1</sup> :** サービス グラフの展開の例

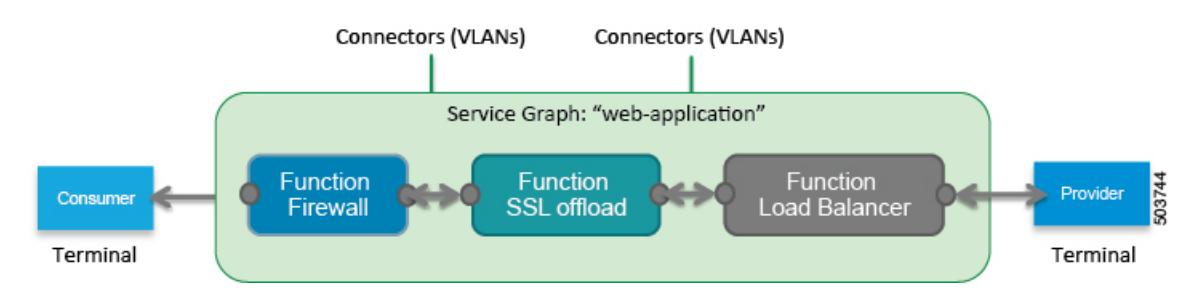

サービスグラフを展開するには、次の図に示すようにブリッジドメインと VRF インスタンス が必要です。

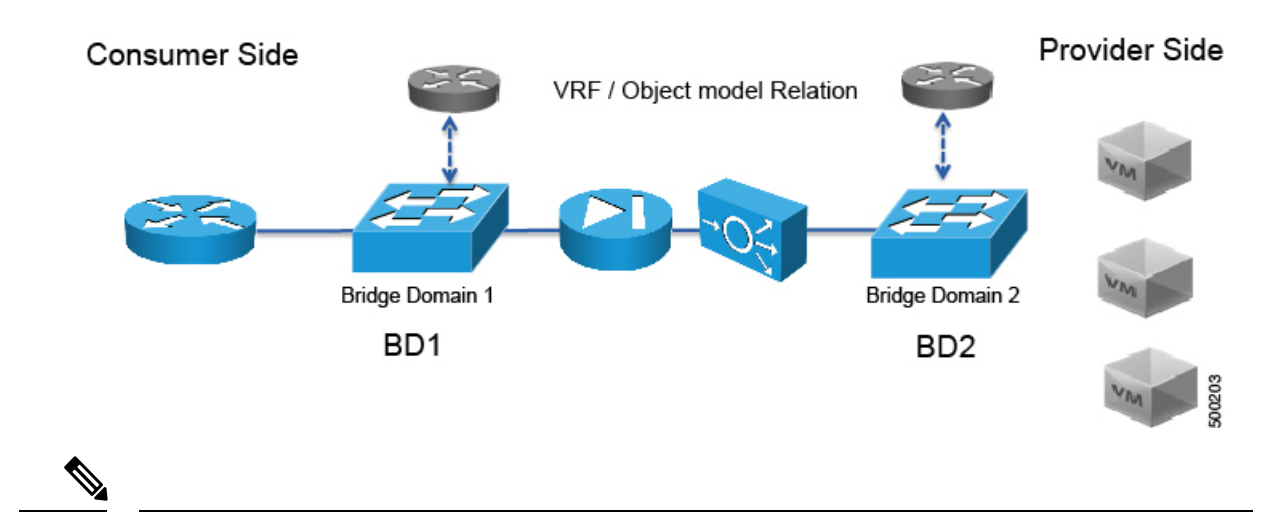

図 **2 :** サービスグラフのブリッジドメインと **VRF** インスタンス

使用すると、その他のテナント内のエンドポイント グループに関連付けられているサービス グラフの脚の一部があるかどうか、 グラフ テンプレートの関連のオブジェクトを削除 GUI で、機能、 Cisco APIC 以外のテナントからインポートされた契約は削除されませんサービス グラフが存在します。CiscoAPICもサービスグラフよりも異なるテナントにあるエンドポイン トグループ契約のクリーニングはありません。手動で異なるテナントではこれらのオブジェク トを削除する必要があります。 (注)

### <span id="page-2-0"></span>機能ノードについて

機能ノードは、単一のサービス機能を表します。機能ノードには、サービス機能のネットワー ク要件を表す機能ノード コネクタがあります。

Cisco ApplicationPolicy Infrastructure Controller (APIC) は、ネットワークリソースを割り当てて、 ファブリック側で VLAN/VXLAN のプログラミングのみを実行します。

次の設定は必要ありません。

- MFunc の関係
- サポートされる機能タイプ (go-through、go-to) に関する情報

CiscoAPICは、機能ノードのネットワーク情報(LIF、CIF)を把握する必要があります。この 情報は、Cisco APIC がリーフスイッチでネットワークを適切にプログラムするためと、Cisco APIC がこの情報をトラブルシューティング ウィザードの目的で使用するために必要です。

さらに、次の設定が必要です。

- グラフ インスタンス化時に LDevVip の選択を可能にする LDevCtx
- グラフ インスタンス化時に LIf の選択を可能にする LIfCtx
- LIfCtx 内のブリッジ ドメイン
- LIfCtx でのルート ピアリング
- LIfCtx 内のサブネット

Cisco ACI マルチサイト 構成の場合、サービスグラフに最大 2 つのノードを展開できます。非 Cisco ACI マルチサイト 構成の場合、サービスグラフに最大 5 つのノードを展開できます。 (注)

### <span id="page-3-0"></span>機能ノード コネクタについて

機能ノード コネクタは、サービス グラフに機能ノードを接続し、グラフのコネクタ サブネッ トに基づいて適切なブリッジ ドメインと接続と関連付けられます。各コネクタは、VLAN ま たは Virtual Extensible LAN(VXLAN)に関連付けられます。コネクタの両側がエンドポイン ト グループ (EPG) として扱われ、ホワイトリストがスイッチにダウンロードされ、2 つの機 能ノード間の通信がイネーブルになります。

### <span id="page-3-2"></span><span id="page-3-1"></span>サービス グラフ接続について

サービス グラフ接続は、1 つの機能ノードを別の機能ノードに接続します。

## 端末ノードについて

端末ノードはサービスグラフとコントラクトを接続します。コントラクトに端末ノードを接続 することにより、2台のアプリケーションエンドポイントグループ(EPG)間のトラフィック にサービス グラフを挿入できます。接続されると、コントラクトのコンシューマ EPG とプロ バイダー EPG 間のトラフィックはサービス グラフにリダイレクトされます。

### <span id="page-3-3"></span>サービスの注意事項と制限事項

サービスグラフの設定に関する注意事項と制限事項を以下に示します。

- 以下のようなサービスグラフ関連の構成
	- •ブリッジドメイン(サービスグラフで使用する場合)およびサービスグラフテンプ レートには、その名前の一部に文字列「C-」を含めることができません。
	- 論理デバイスは、その名前の一部に文字列「N-」を含めることができません。

### <span id="page-4-0"></span>**GUI** でサービスグラフテンプレートを構成する

サービスグラフテンプレートは、レイヤ 4 ~ レイヤ 7 サービス機能、レイヤ 4 ~ レイヤ 7 サー ビスデバイス、またはコピーデバイスとそれらに関連する一連の設定です。サービスグラフテ ンプレートは、レイヤ 4 ~ レイヤ 7 サービスデバイスまたはコピーデバイス、およびファブ リック上で「レンダリング済み(rendered)」または設定されるコントラクトに関連付けられ ている必要があります。

#### 始める前に

テナントを作成しておく必要があります。

- ステップ **1** メニュー バーで、[テナント(Tenants)] > [すべてのテナント(ALL Tenants)] の順に選択します。 >
- ステップ **2** 作業ウィンドウで、テナントの名前をダブルクリックします。
- ステップ **3** ナビゲーションウィンドウで、**[**テナント(**Tenant**)**]** *[*テナント名(*tenant\_name*) *]* > **[**サービス (**Services**)**]** > **[L4-L7]** > **[**サービスグラフテンプレート(**ServiceGraphTemplates**)**]**の順に選択します。
- ステップ **4** ナビゲーションウィンドウで、**Service GraphTemplates**を右クリックして、**Create aL4-L7Service Graph Template** を選択します。

**Create L4-L7 Service Graph Template** ダイアログボックスが表示されます。

- ステップ **5** 必要に応じて、1 つまたは複数のレイヤ 4 ~ レイヤ 7 サービスデバイスまたはコピーデバイスを作成し ます。
	- a) **Device Clusters** ペイン (**Create L4-L7 Service Graph Template** ダイアログボックス) でドロップダウン 矢印をクリックして、**Create L4-L7 Devices** または **Create Copy Devices** を選択します。 対応するダイアログボックスが表示されます。
	- b) ダイアログボックスに従い、ダイアログボックスに表示される適切な値を入力して **Next** をクリック し、完了するまで続けます。
		- ダイアログボックス内のフィールドの説明については、右上隅のヘルプ アイコンをクリッ クして、ヘルプ ファイルを表示してください。 (注)
	- c) 完了したら、**Finish** をクリックします。

**Create L4-L7 Service Graph Template** ダイアログボックスに戻ります。

- ステップ **6 Create L4-L7 Service Graph Template** ダイアログボックスに適切な値を入力します。
	- ダイアログボックス内のフィールドの説明については、右上隅のヘルプ アイコンをクリックし て、ヘルプ ファイルを表示してください。 (注)
- ステップ **7** (任意) (既存のサービス グラフ テンプレートを複製場合のみ) 複製したサービス グラフ テンプレート からノードを削除する場合は、ノードを右クリックして、**Remove Node** を選択します。
- ステップ **8** サービスノードを作成するには、レイヤ 4 ~ レイヤ 7 サービスデバイスを [デバイスクラスタ(**Device Clusters**)]セクションからドラッグし、コンシューマーエンドポイントグループとプロバイダーエンド

ポイントグループの間にドロップします。コピーノードを作成するには、コピーデバイスをドラッグア ンドドロップします。既存のサービスグラフテンプレートを複製し、それにサービスグラフテンプレー トに使用するすべてのノードが含まれている場合には、この手順はオプションです。

複数のデバイスをドラッグ アンド ドロップして、複数のノードを作成することができます。サービス ノードの最大数は 3 ですが、他のデバイスはそれ以上ドラッグ アンド ドロップできます。

コピーデバイスをドロップした場所が、データフローの中で、コピーデバイスがトラフィックをコピー する場所になります。

- ステップ **9** 1 つまたは複数のサービスノードを作成した場合は、各レイヤ 4 ~ レイヤ 7 サービスデバイスの [デバイ ス名(*device\_name*)情報] セクションで、フィールドに入力します。フィールドは、デバイスのタイプ によって異なります。
	- フィールドの説明については、右上隅のヘルプアイコンをクリックして、ヘルプファイルを表 示してください。 (注)
- ステップ **10** 完了したら、**Submit** をクリックします。
- <span id="page-5-0"></span>ステップ **11** (任意) **Navigation** ウィンドウで、サービス グラフ テンプレートをクリックします。 作業ウィンドウには、そのサービス グラフ テンプレートのグラフィック トポロジが表示されます。

### **RESTAPI**を使用したサービスグラフテンプレートの設定

次の REST API を使用してサービス グラフ テンプレートを設定できます。

```
<polUni>
  <fvTenant name="acme">
    <vnsAbsGraph name="G1">
      <vnsAbsTermNodeCon name="Input1">
        <vnsAbsTermConn name="C1">
            </vnsAbsTermConn>
      </vnsAbsTermNodeCon>
      <vnsAbsNode name="Node" funcType="GoTo">
        <vnsRsDefaultScopeToTerm
          tDn="uni/tn-acme/AbsGraph-G1/AbsTermNodeProv-Output1/outtmnl"/>
        <vnsAbsFuncConn name="inside">
          <vnsRsMConnAtt
            tDn="uni/infra/mDev-Insieme-Generic-1.0/mFunc-SubnetFunc/mConn-external"/>
        </vnsAbsFuncConn>
        <vnsAbsFuncConn name="outside">
          <vnsRsMConnAtt
            tDn="uni/infra/mDev-Insieme-Generic-1.0/mFunc-SubnetFunc/mConn-internal"/>
        </vnsAbsFuncConn>
        <vnsAbsDevCfg>
          <vnsAbsFolder key="oneFolder" name="f1">
            <vnsAbsParam key="oneParam" name="p1" value="v1"/>
          </vnsAbsFolder>
        </vnsAbsDevCfg>
        <vnsAbsFuncCfg>
          <vnsAbsFolder key="folder" name="folder1" devCtxLbl="C1">
            <vnsAbsParam key="param" name="param" value="value"/>
          </vnsAbsFolder>
          <vnsAbsFolder key="folder" name="folder2" devCtxLbl="C2">
```
<vnsAbsParam key="param" name="param" value="value"/> </vnsAbsFolder> </vnsAbsFuncCfg> <vnsRsNodeToMFunc tDn="uni/infra/mDev-Insieme-Generic-1.0/mFunc-SubnetFunc"/> </vnsAbsNode> <vnsAbsTermNodeProv name="Output1"> <vnsAbsTermConn name="C6"> </vnsAbsTermConn> </vnsAbsTermNodeProv> <vnsAbsConnection name="CON1"> <vnsRsAbsConnectionConns tDn="uni/tn-acme/AbsGraph-G1/AbsTermNodeCon-Input1/AbsTConn"/> <vnsRsAbsConnectionConns tDn="uni/tn-acme/AbsGraph-G1/AbsNode-Node/AbsFConn-inside"/> </vnsAbsConnection> <vnsAbsConnection name="CON3"> <vnsRsAbsConnectionConns tDn="uni/tn-acme/AbsGraph-G1/AbsNode-Node/AbsFConn-outside"/> <vnsRsAbsConnectionConns tDn="uni/tn-acme/AbsGraph-G1/AbsTermNodeProv-Output1/AbsTConn"/> </vnsAbsConnection> </vnsAbsGraph> </fvTenant> </polUni>

# <span id="page-6-0"></span>**GUI** を使用したエンドポイント グループへのサービス グ ラフ テンプレートの適用

次の手順で、エンドポイント グループへのサービス グラフ テンプレートの適用法を説明しま す。

#### 始める前に

次を作成しておく必要がります。

- アプリケーション エンドポイント グループ
- サービス グラフ テンプレート
- ステップ **1** メニュー バーで、**[Tenants]** > **[All Tenants]** の順に選択します。
- ステップ **2** [Work] ペインで、テナントの名前をダブルクリックします。
- ステップ **3** [Navigation] ウィンドウで、**Tenant** *tenant\_name* > **Services** > **L4-L7** > **Service Graph Templates** > *template\_name* を選択します。
- ステップ **4** [Navigation] ウィンドウで、EPG を適用する *template\_name* を右クリックし、**Apply L4-L7 Service Graph Template** を選択します。

**Apply L4-L7 Service Graph Template To EPGs** ダイアログボックスが表示されます。レイヤ 4 ~ レイヤ 7 サービス グラフ テンプレートをコンシューマ エンドポイント グループとプロバイダー エンドポイント グ ループに関連付けます。

- ステップ **5** [Apply L4-L7 Service Graph Template To EPGS STEP 1] > [Contract] ダイアログボックスで、適切な値を入力 して契約を設定します。
	- a) EPG 内契約を設定する場合は、[Configure an Intra-EPG Contract] チェックボックスをオンにして、[EPG / Network] ドロップダウンリストから EPG とネットワークの組み合わせを選択します。
	- b) 標準契約を設定する場合は、該当するドロップダウンリストでコンシューマ/プロバイダーEPGとネッ トワークの組み合わせを選択します。
	- c) [Contract]フィールドで適切なオプションボタンをクリックして、新しい契約を作成するか既存の契約 を選択します。[Create A New Contract] を選択した場合、フィルタを設定するには、[NoFilter (Allow All Traffic)] チェックボックスをオフにします。[+] をクリックしてフィルタ エントリを追加し、完了した ら [Update] をクリックします。
		- コピーサービスグラフの場合、L3Out EPG に適用される場合に限りコントラクトを複数回使 用できます。内部 EPG には非共有コントラクトが必要です。 (注)
- ステップ **6** [次へ] をクリックします。

[STEP 2] > [Graph] ダイアログが表示されます。

- ステップ **7** [*device\_name* Information] セクションで、赤色のボックスで示された必須フィールドを設定します。
	- 優先グループ (契約なしのエンドポイント間通信)にコネクタを含めるには、[Service EPG Policy] ドロップダウンリストから設定済みポリシーを選択します。 (注)
- ステップ **8** [次へ] をクリックします。 [STEP 3] > [device\_name Information] ダイアログが表示されます。
- <span id="page-7-0"></span>ステップ9 [Finish] をクリックします。 サービス グラフ テンプレートがアクティブになりました。

# **GUI** を使用したエンドポイントセキュリティ グループへ のサービスグラフテンプレートの適用

次の手順では、サービスグラフテンプレートをエンドポイントセキュリティ グループ (ESG) に適用する方法について説明します。

#### 始める前に

次を作成しておく必要がります。

- ESG
- サービス グラフ テンプレート

ステップ **1** メニュー バーで、**[**テナント(**Tenants**)**]** > **[**すべてのテナント(**ALL Tenants**)**]** の順に選択します。

- ステップ **2** [Work] ペインで、テナントの名前をダブルクリックします。
- ステップ **3** ナビゲーションウィンドウで、**[**テナント(**Tenant**)**]** *[*テナント名(*tenant\_name*)*]* > **[** サービス (**Services**)**]** > **[L4-L7]** > **[**サービスグラフテンプレート(**Service Graph Templates**) > テンプレート名 (*template\_name*)*]* の順に選択します。
- ステップ **4** [Navigation] ウィンドウで、EPG を適用する *template\_name* を右クリックし、**Apply L4-L7 Service Graph Template** を選択します。

**Apply L4-L7 Service Graph Template To EPGs** ダイアログボックスが表示されます。レイヤ 4 ~ レイヤ 7 サービスグラフテンプレートを、コンシューマーおよびプロバイダーのエンドポイントセキュリティ グ ループに関連付けます。

- ステップ **5** [Apply L4-L7 Service Graph Template To EPGS STEP 1] > [Contract] ダイアログボックスで、適切な値を入力 して契約を設定します。
	- a) エンドポイントセキュリティグループタイプとして、[エンドポイントセキュリティグループ(**Endpoint Security Group**)] を選択します。
	- b) 標準コントラクトを構成する場合、適切なドロップダウンリストでコンシューマー/プロバイダー ESG とネットワークの組み合わせを選択します。
	- c) [Contract]フィールドで適切なオプションボタンをクリックして、新しい契約を作成するか既存の契約 を選択します。[Create A New Contract] を選択した場合、フィルタを設定するには、[NoFilter (Allow All Traffic)] チェックボックスをオフにします。[+] をクリックしてフィルタ エントリを追加し、完了した ら [Update] をクリックします。
- ステップ **6** [次へ] をクリックします。

[STEP 2] > [Graph] ダイアログが表示されます。

- ステップ **7** [*device\_name* Information] セクションで、赤色のボックスで示された必須フィールドを設定します。
- ステップ **8** [次へ] をクリックします。

[STEP 3] > [device\_name Information] ダイアログが表示されます。

<span id="page-8-0"></span>ステップ **9** [Finish] をクリックします。 サービス グラフ テンプレートがアクティブになりました。

## **NX-OS**スタイルの**CLI**を使用したコントラクトによるサー ビスグラフテンプレートの適用

次の手順では、NX-OSスタイルのCLIを使用して、コントラクトでサービスグラフテンプレー トを適用します。

ステップ1 コンフィギュレーション モードを開始します。

例: apic1# **configure** ステップ **2** テナントのコンフィギュレーション モードを開始します。

tenant *tenant\_name*

#### 例:

apic1(config)# **tenant t1**

ステップ **3** サービス グラフを追加します。

l4l7 graph *graph\_name* [contract *contract\_name*]

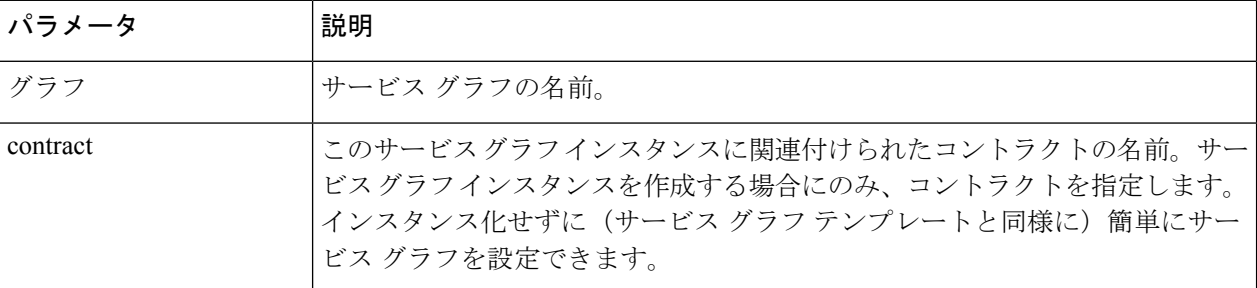

#### 例:

apic1(config-tenant)# **l4l7 graph G2 contract C2**

#### ステップ **4** サービス グラフにノード(サービス)を追加します。

service *node\_name* [device-cluster-tenant *tenant\_name*] [device-cluster *device\_name*] [mode *deployment\_mode*]

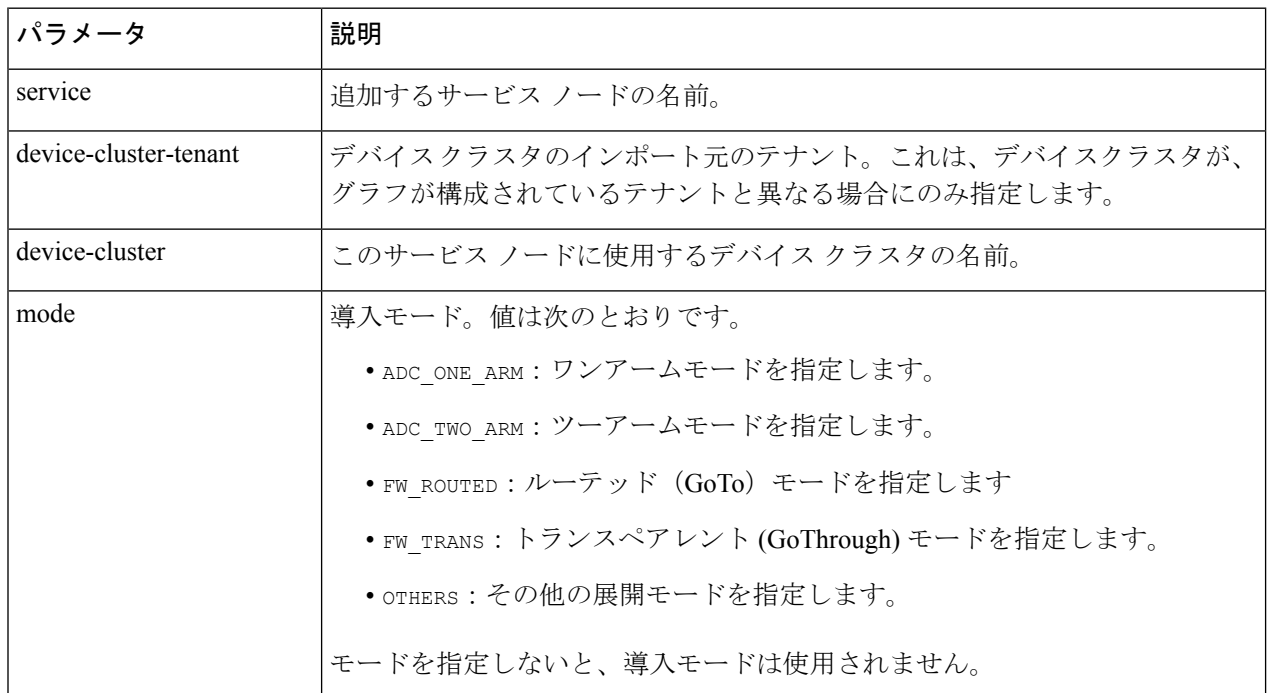

#### 例:

次に、ノード N1 をテナント t1 からデバイス クラスタ D4 に追加する例を示します。

apic1(config-graph)# **service N1 device-cluster-tenant t1 device-cluster D4**

次に、ノードN1 をテナント t1 からデバイスクラスタ p4 に追加し、ルーテッド導入モードを使用する例を 示します。

apic1(config-graph)# **service N1 device-cluster-tenant t1 device-cluster D4 mode FW\_ROUTED**

#### ステップ **5** コンシューマ コネクタを追加します。

connector *connector\_type* [cluster-interface *interface\_type*]

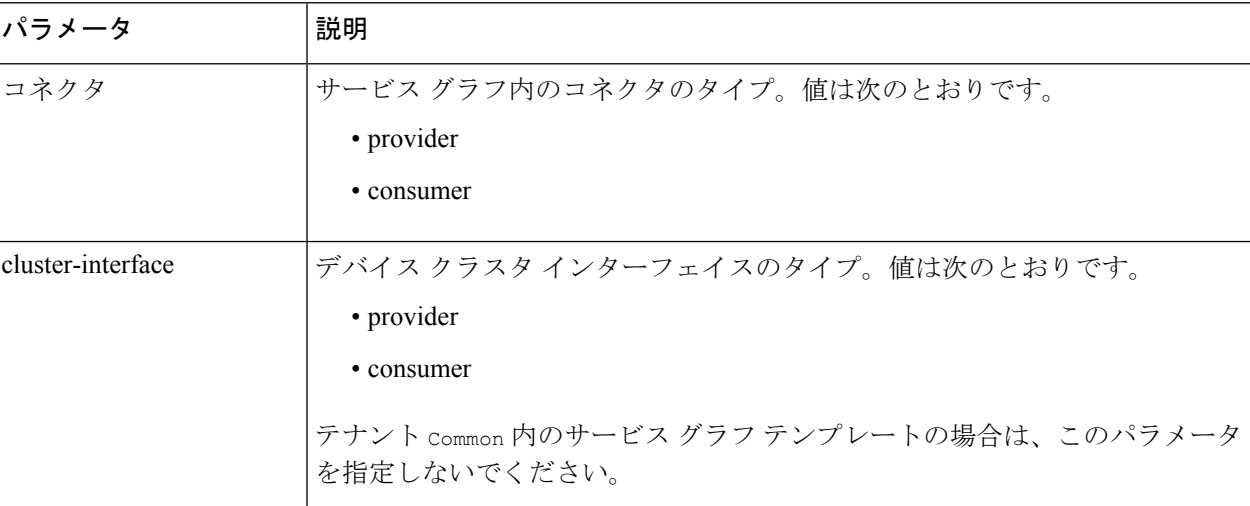

#### 例:

apic1(config-service)# **connector consumer cluster-interface consumer**

- ステップ **6** サービスインターフェイスがブリッジドメインにある場合は、次のサブステップを実行します。
	- a) ブリッジ ドメイン情報と、そのブリッジ ドメインが存在するテナントを指定し、コネクタにブリッジ ドメインを設定します。

bridge-domain tenant *tenant\_name* name *bridge\_domain\_name*

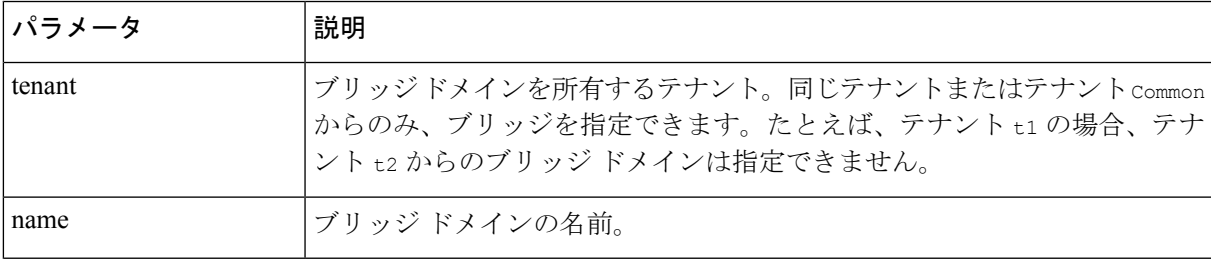

#### 例:

apic1(config-connector)# **bridge-domain tenant t1 name bd2**

b) コネクタの Direct Server Return (DSR) 仮想 IP アドレス (VIP) を設定します。

dsr-vip *ip\_address*

DSR VIP を指定した場合、Application Policy Infrastructure Controller(APIC)は VIP を取得しません。

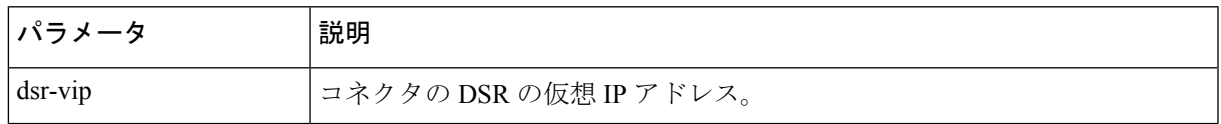

#### 例:

apic1(config-connector)# **dsr-vip 192.168.10.100**

ステップ **7** サービスインターフェイスが L3Out にある場合は、次のサブステップを実行します。

a) テナントをコネクタに関連付け、コネクタ コンフィギュレーション モードを終了します。

```
l4l7-peer tenant tenant_name out L3OutExternal epg epg_name
 redistribute redistribute_property
exit
```
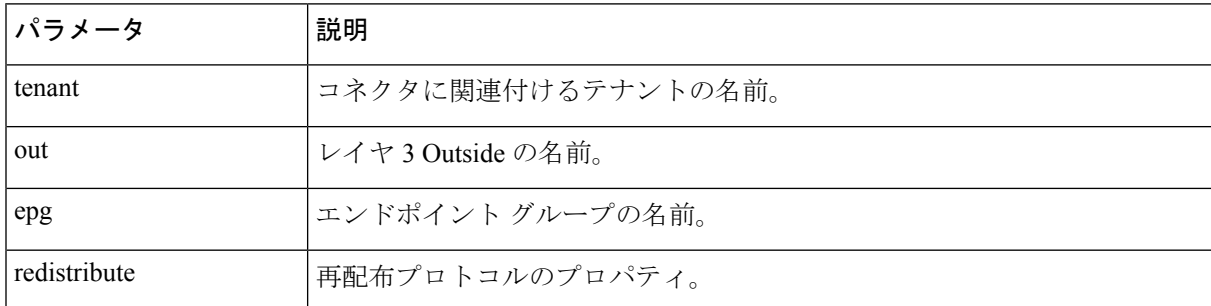

#### 例:

```
apic1(config-connector)# l4l7-peer tenant t1 out L3OutExternal epg L3ExtNet
 redistribute connected,ospf
apic1(config-connector)# exit
```
b) プロバイダーに対して手順 5 と 7a を繰り返します。

#### 例:

```
apic1(config-service)# connector provider cluster-interface provider
apic1(config-connector)# l4l7-peer tenant t1 out L3OutInternal epg L3IntNet
 redistribute connected,ospf
apic1(config-connector)# exit
```
c) (任意) ルータを追加し、ノード コンフィギュレーション モードを終了します。

```
rtr-cfg router_ID
exit
```
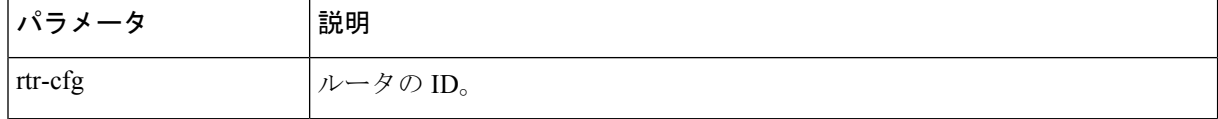

テナント Common でサービス グラフ テンプレートを作成する場合は、この手順をスキップします。

#### 例:

apic1(config-service)# **rtr-cfg router-id1** apic1(config-service)# **exit**

#### ステップ **8** コンシューマとプロバイダーに対する接続を設定して、サービス グラフ コンフィギュレーション モード を終了します。

connection *connection\_name* {terminal *terminal\_type* service *node\_name* connector *connector\_type*} | {intra\_service service1 *node\_name* connector1 *connector\_type* service2 *node\_name* connector2 *connector\_type*} exit

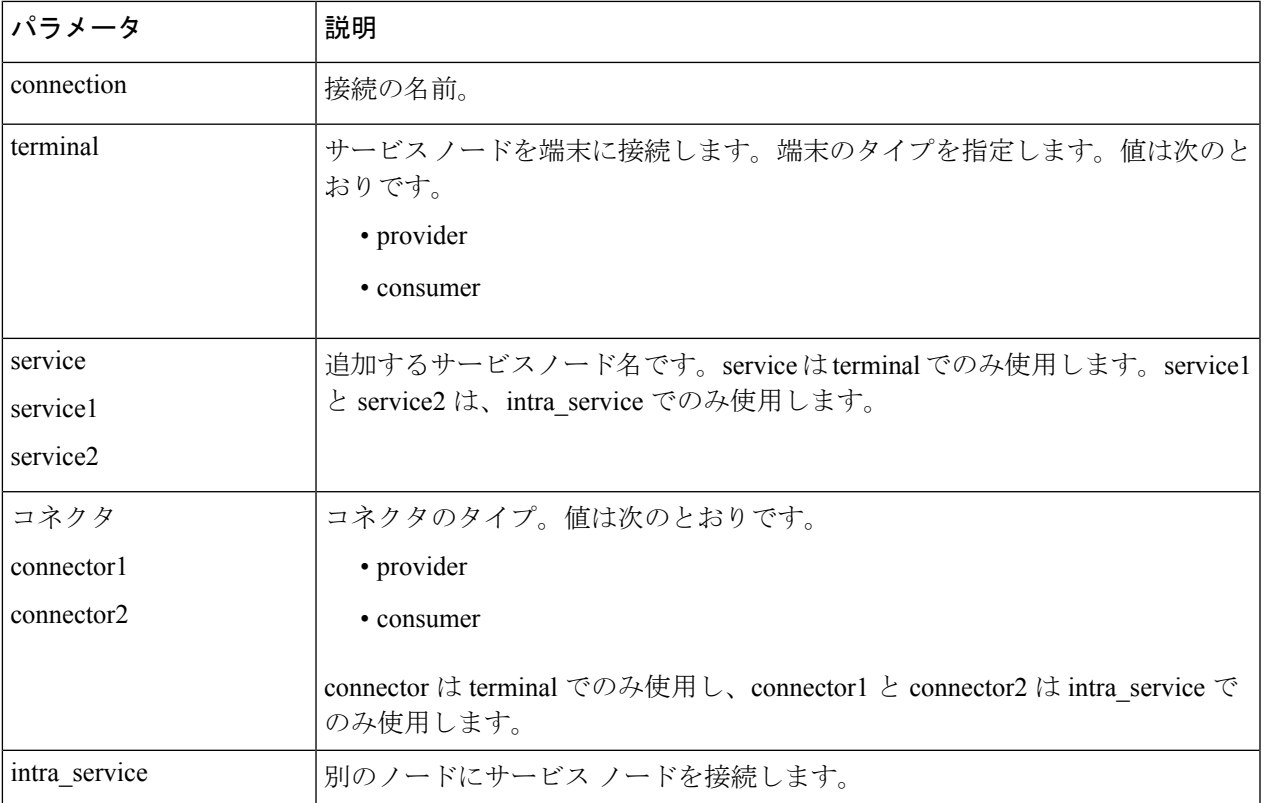

#### 例:

次に、単一ノード グラフの接続を設定する例を示します。

apic1(config-graph)# **connection CON1 terminal consumer service N1 connector consumer** apic1(config-graph)# **connection CON2 terminal provider service N2 connector provider** apic1(config-graph)# **exit**

次に、2 ノード グラフの接続を設定する例を示します。

apic1(config-graph)# **connection CON1 terminal consumer service N1 connector consumer** apic1(config-graph)# **connection CON2 intra\_service service1 N1 connector1 provider service2 N2 connector2 consumer** apic1(config-graph)# **connection CON3 terminal provider service N2 connector provider**

ステップ9 コンフィギュレーション モードを終了します。

#### 例:

apic1(config-tenant)# **exit** apic1(config)# **exit**

apic1(config-graph)# **exit**

サービス グラフの設定